## **Student Advising Profile**

The Student Advising Profile contains a multitude of data that summarizes a student's academic profile at UMBC. This guide describes how to:

- Navigate to the Student Advising Profile in myUMBC
- Check Major(s)/Minor(s)
- View Test and Placement Scores
- Check for Pending and/or Articulated Test Results
- View Milestones for Test and Placement Results

## **\*\*\* POP-UP BLOCKERS MUST BE TURNED OFF!! \*\*\***

- 1) Log in to my.umbc.edu (myUMBC)  $m\mathbf{v}$  JM
- 2) Hover over "Topics" and select "Advising and Student Support"
- 3) Select "Student Advising Profile"

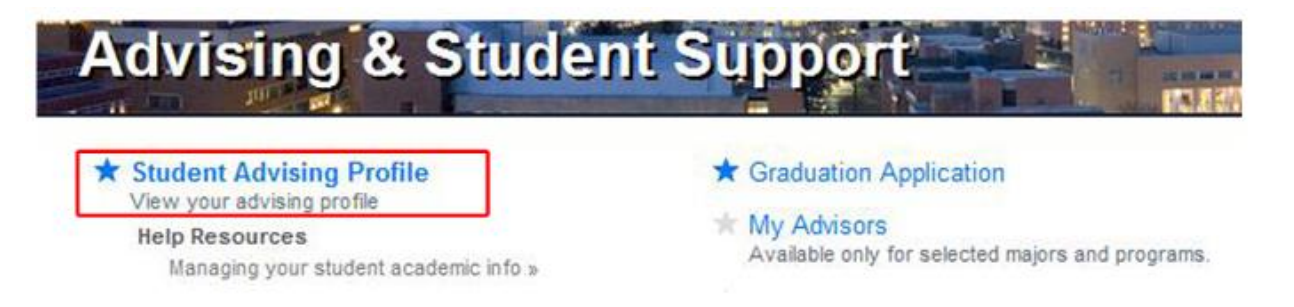

4) Review your Student Advising Profile

#### **Check to make sure your Major(s)/Minor(s) are accurate**

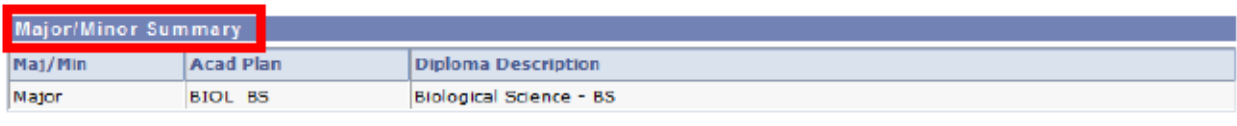

Return to Top of Page

#### **Look at your Test/Placement Scores**

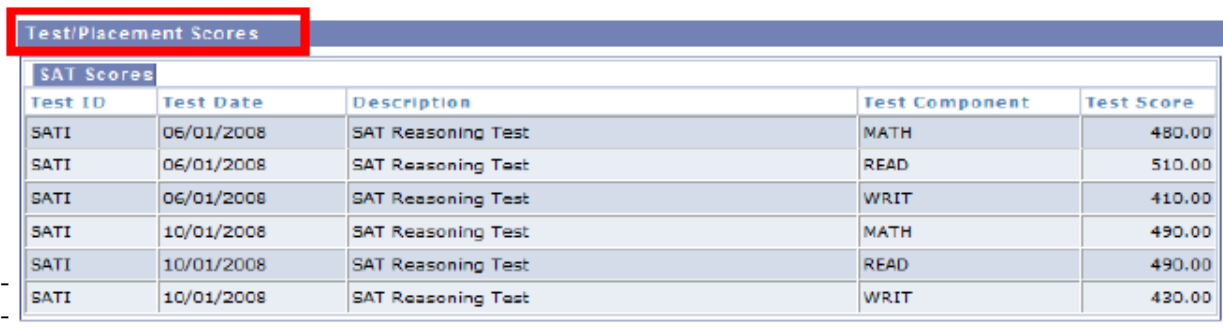

Return to Top of Page

# **Student Advising Profile**

## **Check for Pending and/or Articulated Test Results**

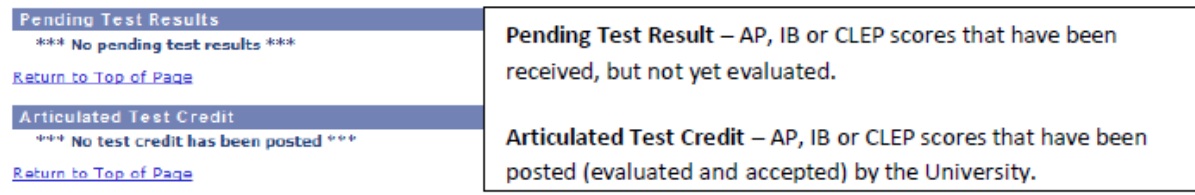

### **Look at your Milestones**

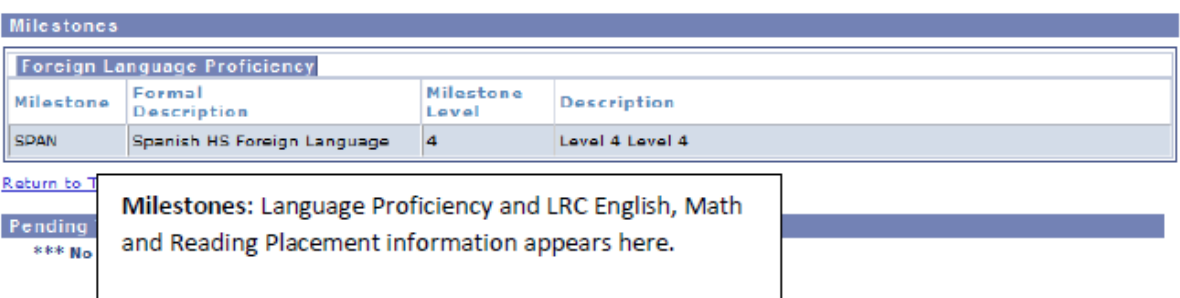